# **Installatie van de AC Freedom app op uw smartphone en/of tablet**

Installeer allereerst de gehele airco unit inclusief de wifi module: deze moet zonder dat de airco onder spanning staat worden geïnstalleerd! Maak de wifi module **nooit** los of **vast** wanneer de airco onder spanning staat: dit zal de airco en/of de wifi module beschadigen!! Zet de wifi module ook vast aan de airco unit (zie foto) en zet pas daarna de airco unit onder spanning. Zet de airco unit aan met behulp van de afstandsbediening en laat deze aanstaan.

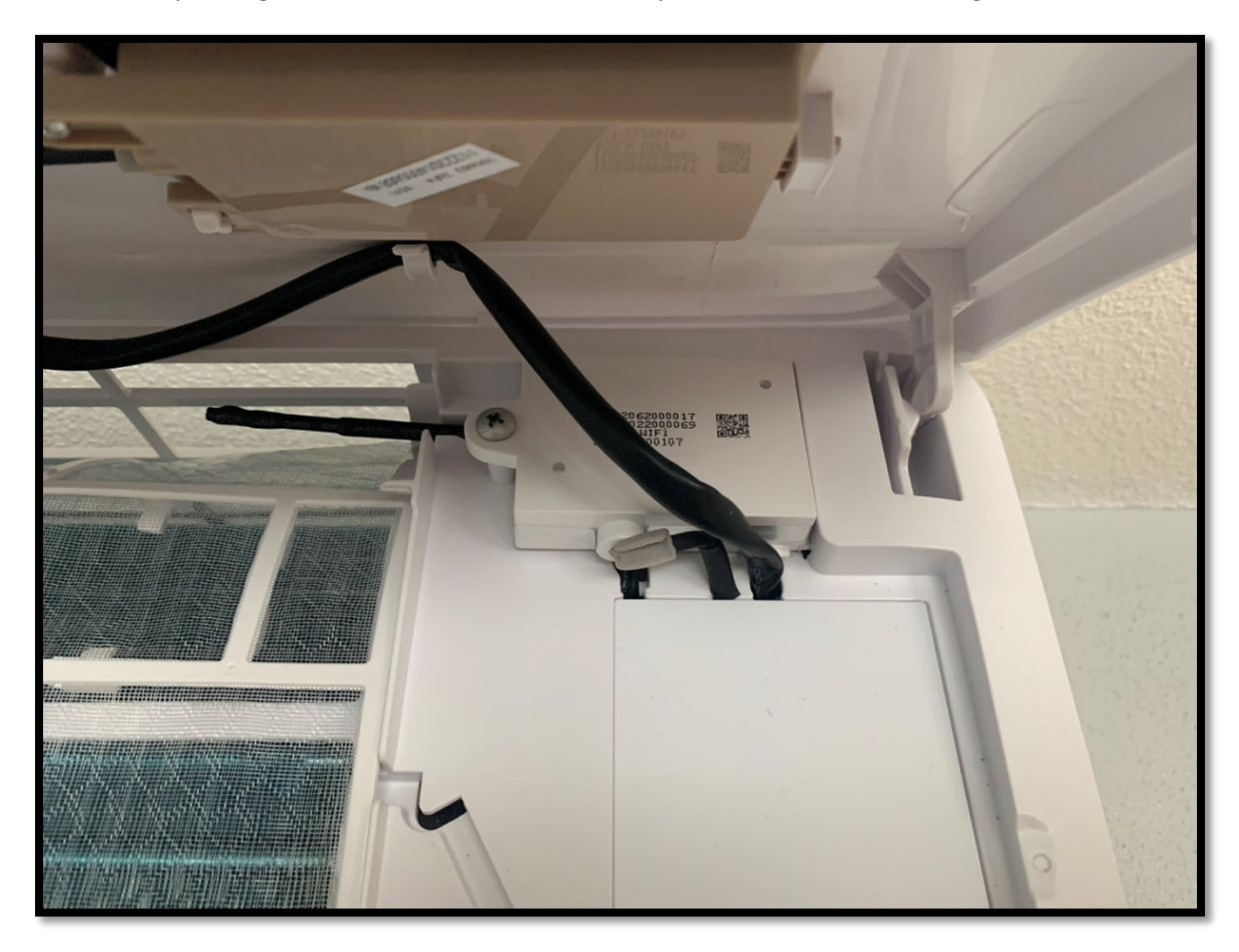

Download vanuit de Appstore de "AC Freedom"-app op een smartphone of tablet. Deze app is te downloaden op een iPhone met besturingssysteem iOS 6.1 en hoger of op een Android smartphone met besturingssysteem Android 4.1 en hoger.

**Opmerking:** Waar verder in deze handleiding "smartphone" wordt genoemd kan ook "tablet" worden gelezen.

*Let op de smartphone/tablet mag niet te oud zijn en moet bij voorkeur geüpdatet zijn naar de laatste versie van het besturingssysteem. Wordt de app gedownload vanuit de Appstore en volgen er géén verdere meldingen, dan zal de app na het downloaden gewoon werken op de smartphone. In het andere geval verschijnt er een melding dat de app niet geschikt is voor het type smartphone: Het besturingssysteem op de smartphone zal dan geüpdatet moeten worden.*

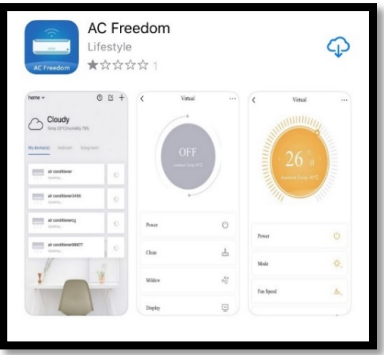

### **Smartphone voorbereiden**

Als eerste moet de smartphone voorbereid worden om de airco wifi module te kunnen verbinden met de wifi router.

## **De smartphone welke gebruikt wordt moet op hetzelfde wifi netwerk aangesloten worden als waar de wifi module van de airco uiteindelijk op geïnstalleerd dient te worden.**

## **Hou er rekening mee dat de wifi module in de airco alleen maar werkt op een 2.4 GHz wifi verbinding. De airco wifi module zal niet verbinden met de wifi router op een 5 GHz verbinding!**

De meeste apparaten werken tegenwoordig op een 5 GHz wifi verbinding, en zo "meestal" ook uw smartphone. Om de airco op de juiste manier te kunnen registreren met de "AC Freedom"-app moeten we een verbinding maken tussen de wifi router en uw smartphone op het 2.4 GHz kanaal van uw router. Ga naar de instellingen van uw smartphone en selecteer de wifi instellingen. Zoek in de wifi lijst naar uw wifi netwerk(en). Vaak komt de naam van uw router meerdere malen voor in de wifi lijst. Dit kan bijvoorbeeld zijn:

## *1 Routernaam , 2 Routernaam\_2.4G(Hz), 3 Routernaam\_5G(Hz), 4 Routernaam\_Guest*

De eerste 2 opties zijn de 2.4 GHz verbindingen. In dit voorbeeld zijn het vier mogelijk wifi verbindingen, maar meestal zullen er maar 2 of 3 van deze voorbeelden in de wifi lijst voorkomen. Staat de smartphone al op een 2.4Ghz verbinding dan kan het wifi selectie scherm gesloten worden. Is dit niet het geval, kies dan voor de verbinding optie 1 of 2 om te kunnen verbinden met de 2.4 GHz verbinding van uw router. Als dit is gebeurd en de smartphone op het 2.4 GHz kanaal staat, kan de "AC Freedom"-app gestart worden.

# **Start de "AC Freedom"-app op de smartphone**

**Let op !!** Mocht tijdens het starten van de app (of later) een QR scanner verschijn, accepteer dat de app de camera mag gebruiken en lees dan eerst de laatste pagina van deze handleiding voor de oplossing om door te kunnen gaan. Scan hiervoor de QR-code op de laatste pagina, ga daarna hieronder verder.

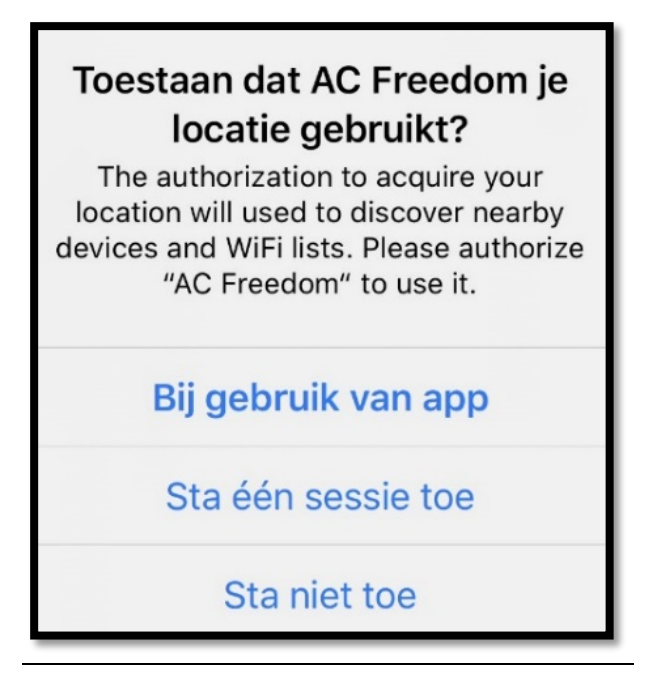

Bij de keuze optie hierboven kiest u voor "Bij gebruik van app"

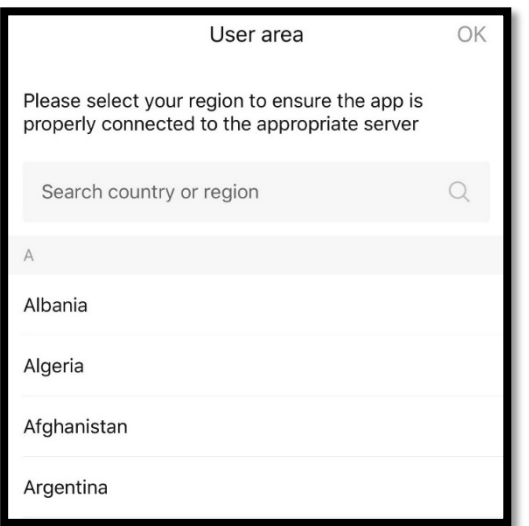

# Vul in het zoekveld "**Netherlands**" in.

Zodra "**Netherlands**" in de lijst daaronder verschijnt, deze optie selecteren door erop te drukken.

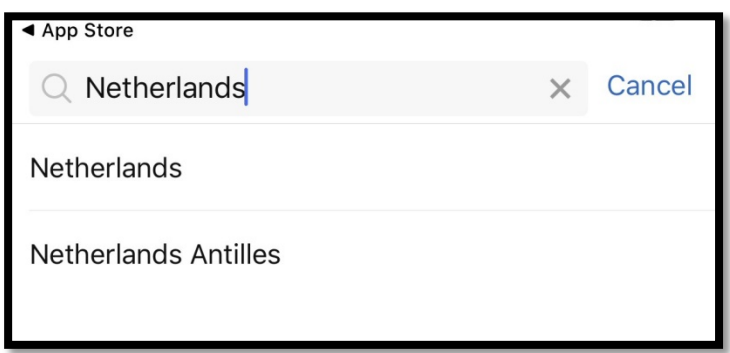

Controleer in het volgende scherm of er een vinkje achter "**Netherlands**" staat en druk daarna op "**OK**". Is dit niet het geval zoek dan in de lijst naar "**Netherlands**", selecteer deze keuze en druk vervolgens op "**OK**".

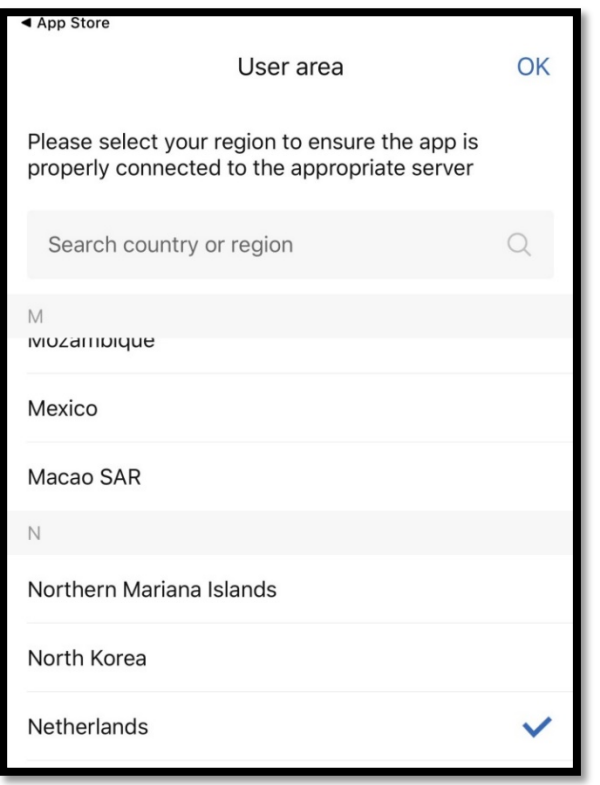

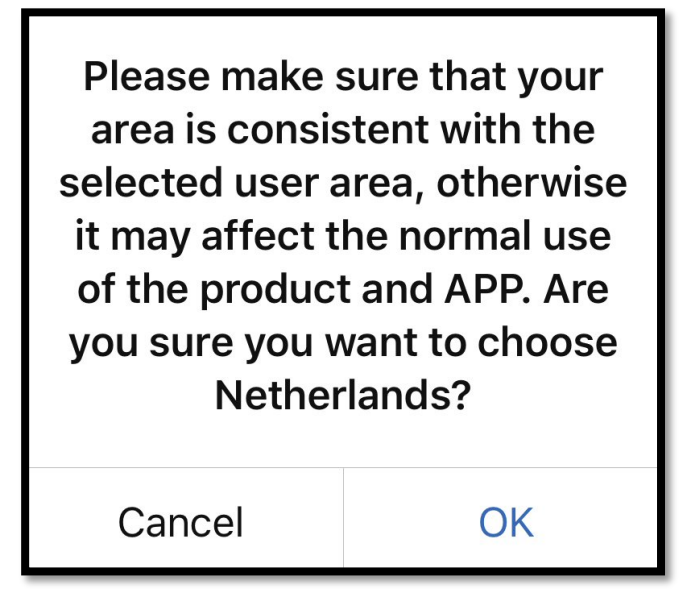

Helaas is er nog geen Nederlandse vertaling voor deze app. Kies daarom in het onderstaande scherm voor "**English**".

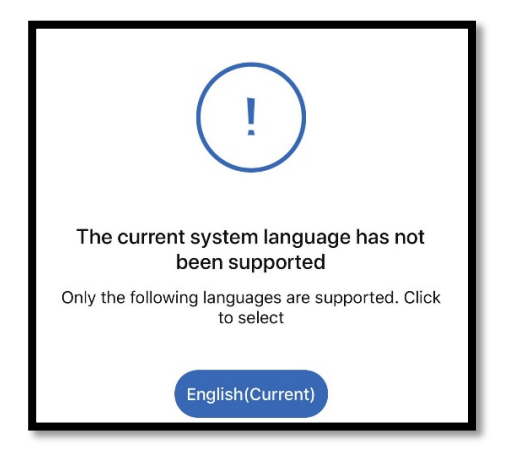

Druk in het onderstaande venster op **Sign up** en registreer een account.

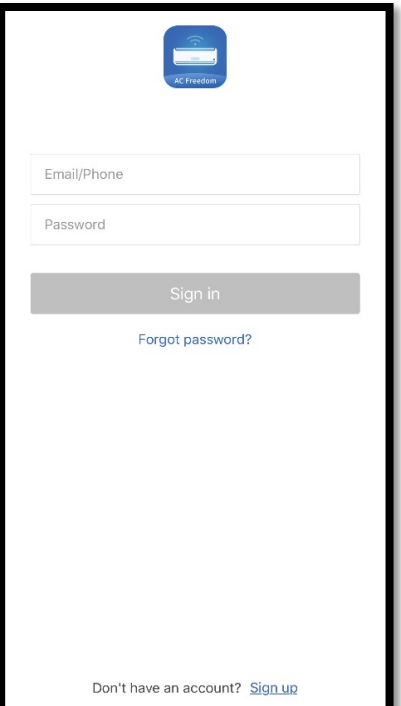

Vul een goed werkend emailadres in want er zal een code verstuurd worden naar het opgegeven emailadres om het account te bevestigen. Onthoud ook goed het emailadres samen met het gekozen wachtwoord. Beiden zijn na de registratie nodig om in te kunnen loggen in de "AC Freedom"-app.

Na de registratie vraagt de app om de code die per email verstuurd is. Kijk in de email voor de code. Het kan soms 1 tot 2 minuten duren voordat de email binnenkomt. Controleer eventueel ook de spam folder als de email niet ontvangen lijkt te zijn. Vul de code in. Er volgt een melding dat de registratie is geslaagd.

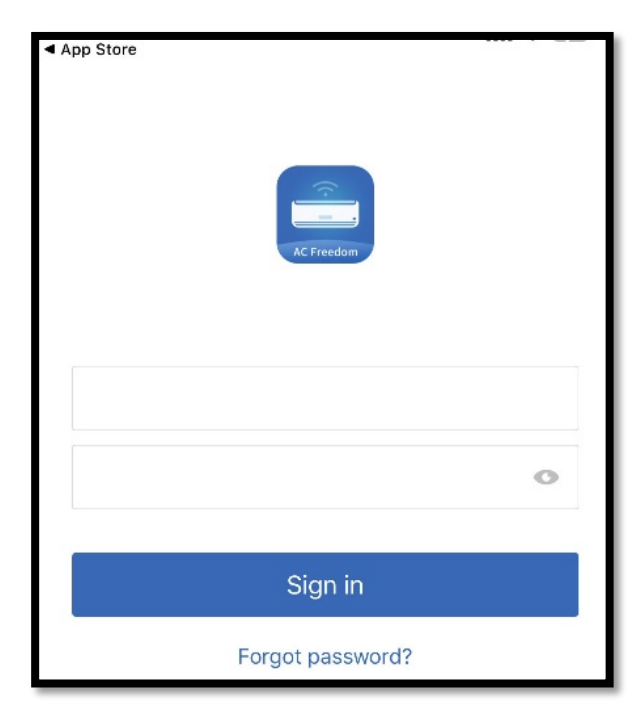

Na succesvolle registratie komt het venster hieronder tevoorschijn:

Vul daar het opgegeven emailadres en wachtwoord in en druk op "**Sign in**"

Druk in het venster als hieronder getoond op "**I have read and accept the terms**" om de Privacy Policy te accepteren.

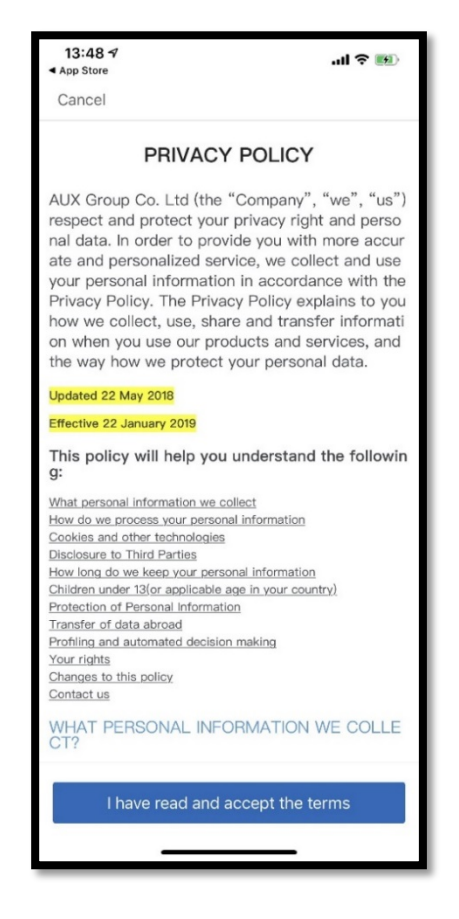

Als alles is goed gegaan zal onderstaand scherm moeten verschijnen. Druk nu het "plus"-teken.

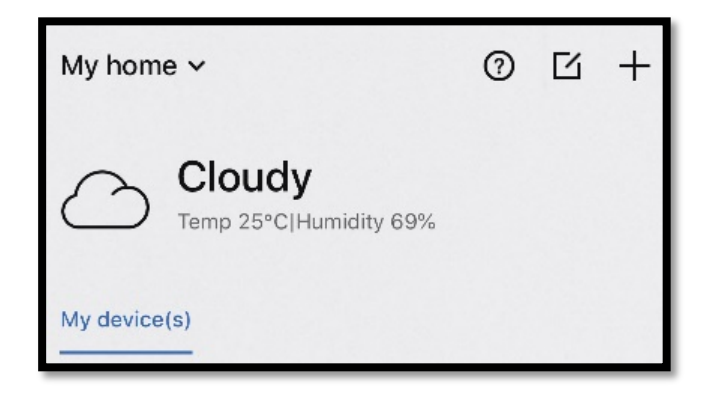

#### **De wifi module activeren**

Dan verschijnt onderstaand scherm en moet uitgevoerd worden wat er in het eerste blok wordt aangegeven. Namelijk: Pak de afstandsbediening, richt deze naar de airco installatie en druk 8 keer achter elkaar en binnen 5 seconden op de "Health"-knop (Er klinkt 8 maal een "Beep"-geluid uit de airco unit). Wacht dan even en dan geeft de airco installatie een tweetal extra "beep"-geluiden af om aan te geven dat deze gereset is en klaar is om de wifi module te activeren binnen 30 minuten ! Mochten de extra "beep"-geluiden niet klinken, herhaal dan de procedure totdat de extra 2 "beep"-geluiden wel klinken en de airco unit gereset is en de wifi module klaar is voor activering.

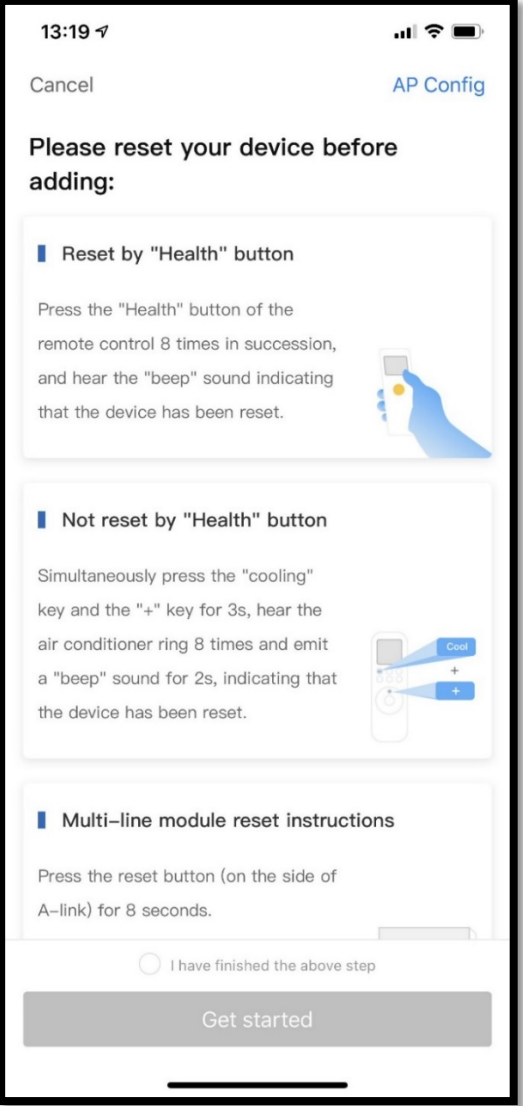

Druk daarna op het bolletje voor "**I have finished the above step**" als de airco gereset is, en druk daarna op "**Get started**"

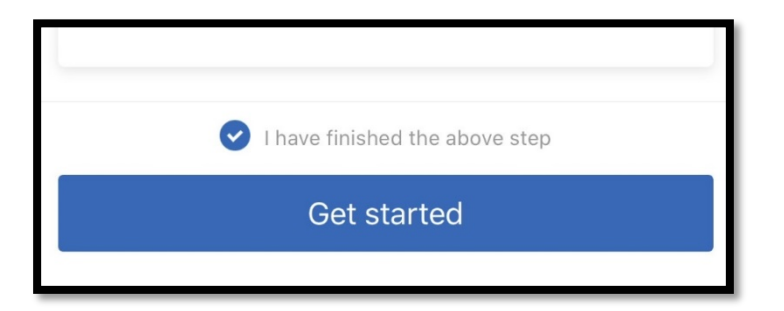

Als de smartphone zich goed geregistreerd heeft op uw 2.4Ghz wifi- verbinding, zal de naam van deze wifiverbinding op de bovenste regel verschijnen. Indien dit niet het geval is, vul deze dan zelf in (let op de hoofdletters en kleine letters). Vul op de tweede regel het wachtwoord van de gebruikte 2.4Ghz wifi-verbinding in en druk op "**Connect to Wi-Fi**"

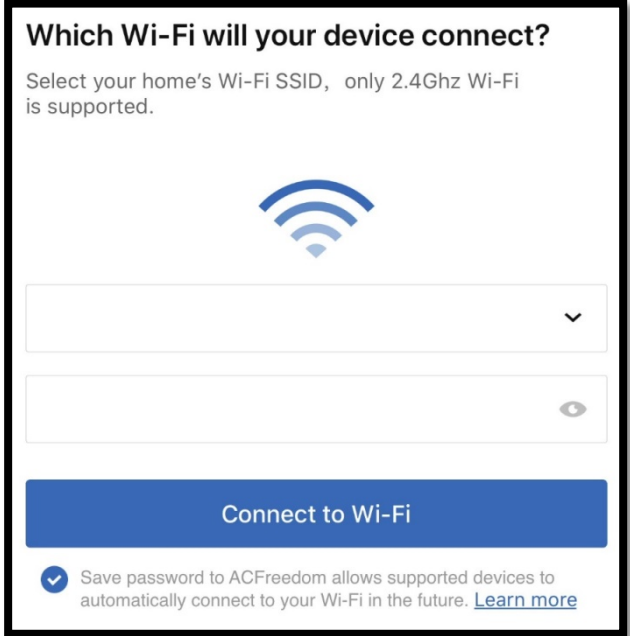

Op het volgende scherm is dan te zien dat de smartphone de wifi module aan het activeren is en dat de wifi module geactiveerd wordt op de router.

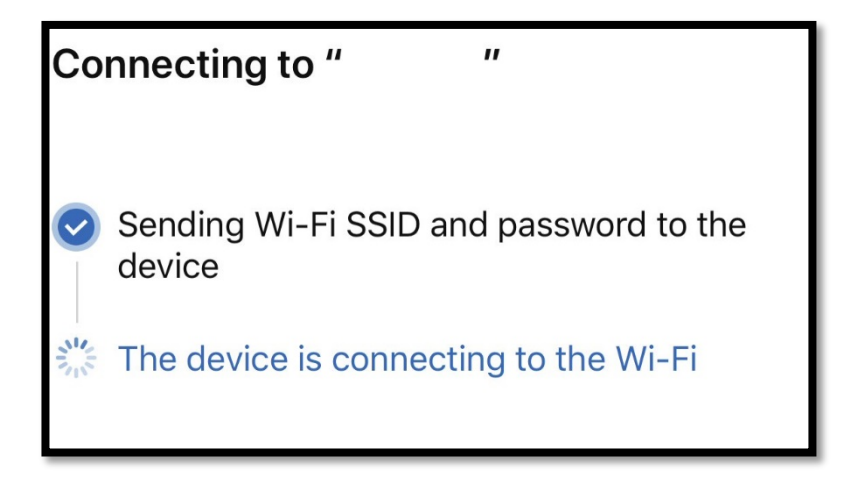

**Let op !** Het kan even duren voordat de module klaar is voor gebruik. Volgt er een time-out en of wordt het wachtwoord niet geaccepteerd, controleer dan het wifi wachtwoord en de wifi naam en probeer het nogmaals. Het duurt soms wel **5 tot 10 min** voordat de module zich activeert. Zolang het bolletje op de smartphone draait is er niets aan de hand en moet er simpelweg gewacht worden.

Na succesvolle activatie vraagt de app hoe de airco heet (woonkamer, slaapkamer, etc.) en zal deze onder die naam in de lijst verschijnen bediend kunnen worden.

In onderstaand scherm is te zien dat de installatie succesvol is verlopen en dat de airco op afstand te bedienen is.

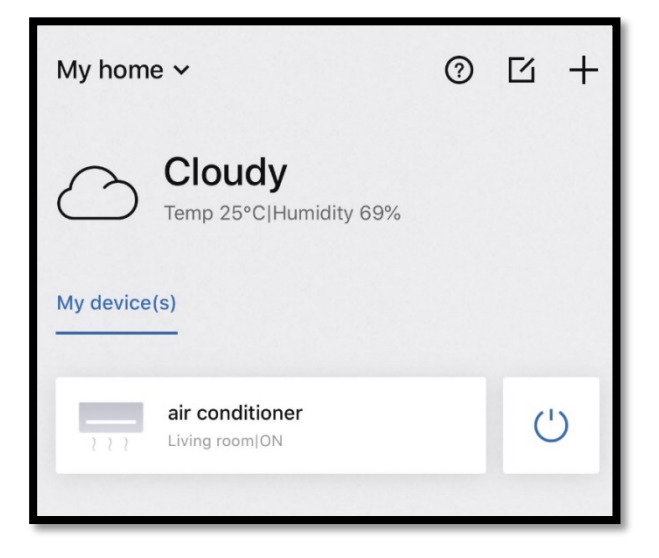

De app werkt erg prettig maar er zit wel wat vertraging op. Enig geduld is dus nodig tijdens het gebruik van deze app. Als de smartphone verbinding heeft met het Internet en de airco wifi module geactiveerd is, dan is de airco overal in de wereld te bedienen via de geregistreerde apparaten.

De **smartphone** die gebruikt is bij het activeren van de wifi module van de airco, kan nadat de wifi module van de airco verbonden is met de router, teruggezet worden op de veel snellere 5 GHz verbinding van de router Ga daarvoor op de smartphone weer naar de wifi instellingen en kies in de wifi lijst voor de 5 GHz verbinding en verbind de smartphone met de 5GHz wifi-verbinding door er simpelweg op te drukken.

Mocht u ooit een andere smartphone krijgen/kopen en/of meerdere smartphones en/of tablets willen toevoegen? Dan volstaat het om de app te downloaden op het nieuwe apparaat. Het enige wat nodig is, is het aanmelden met het emailadres en wachtwoord waarmee de "AC Freedom"-app de allereerste keer geregistreerd is. Het nieuwe apparaat zal de airco meteen vinden en is meteen te bedienen zonder eerst de wifi module opnieuw te hoeven installeren.

Het nieuwe apparaat verbinden met 2.4Ghz wifi is dan niet nodig en activering van de "AC Freedom"-app kan dan zelfs zonder uw eigen wifi geschieden, bijvoorbeeld via een mobiele netwerk of iemand anders zijn Internet verbinding. Mocht u de app verwijderen en opnieuw installeren dan is simpelweg door in te loggen met het emailadres en wachtwoord genoeg om de app voor de airco te activeren. Dus noteer uw emailadres en wachtwoord ergens zodat deze handelingen niet meer uitgevoerd hoeven te worden en u door simpelweg in te loggen meteen weer toegang heeft tot uw Airco.

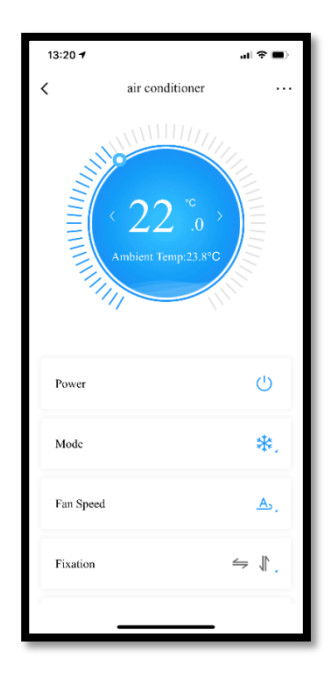

### **De laatste pagina van deze Handleiding.**

Om onduidelijke reden heeft de maker van de "AC Freedom"-app ervoor gekozen om een home screen te maken voor deze app. Deze app en wifi module worden namelijk gebruikt in verschillende andere airco merken. Om dit in te stellen heeft de maker van de app een QR Code scanner toegevoegd die te pas en te onpas in beeld verschijnt tijdens het starten of werken met de app. Om er nu voor te zorgen dat de app dit niet meer doet en stopt met zeuren om het scannen van een QR-code die u niet heeft, kunt u de QR-code in het midden van deze pagina scannen. De QR-code op de wifi module werkt niet. Die betreffende QR-code scannen heeft absoluut geen zin!

Mocht het scannen onverhoopt niet lukken, dan kan deze handmatig ingeven worden door op de tekst onder de QR scanner te klikken en daar de code **6364d** in te vullen.

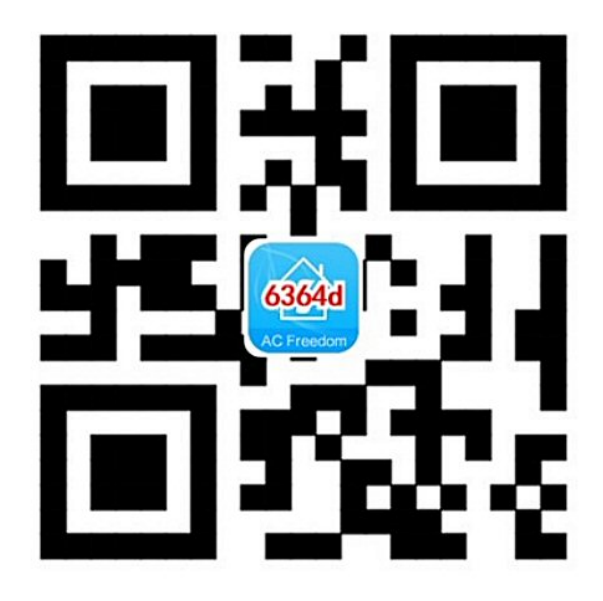

## **Veel gestelde vraag**

## *Waarom zit er op de wifi airco module een knop met auto op zijn sticker ?*

Heeft uw router een WPS knop dan kan door gedurende 5 seconden op de "auto"-knop van de wifi airco module te drukken en vervolgens de WPS knop op de router in te drukken de wifi airco module automatisch geregistreerd worden op de router. Dit houdt echter wel in dat er een gedegen kennis nodig is: de wifi airco module wordt dan namelijk gedeeld en bereikbaar in het netwerk en de module zal helemaal handmatig van alle info moeten worden voorzien via een PC of laptop alvorens deze te kunnen koppelen aan de app. Dit is echter iets voor de gevorderde gebruiker en NIET voor de huis, tuin en keuken gebruiker. Vandaar dat dit niet verder uitgelegd wordt in deze handleiding.

Probeer zonder gedegen kennis dit zeker niet uit want de wifi airco module kan dan niet meer worden bereikt, ook niet na een reset !!